#### **1. Δημιουργία Νέας Αίτησης**

Για την υποβολή νέας αίτησης από το μενού επιλέγετε **Αιτήσεις – Γονείς**. Εφόσον η περίοδος υποβολής των αιτήσεων εγγραφής/ επανεγγραφής για το τρέχον έτος έχει ξεκινήσει εμφανίζεται το σχετικό banner και στην ενότητα **Δημιουργία Αίτησης** κάνετε κλικ στο κουμπί **Επιλογή**.

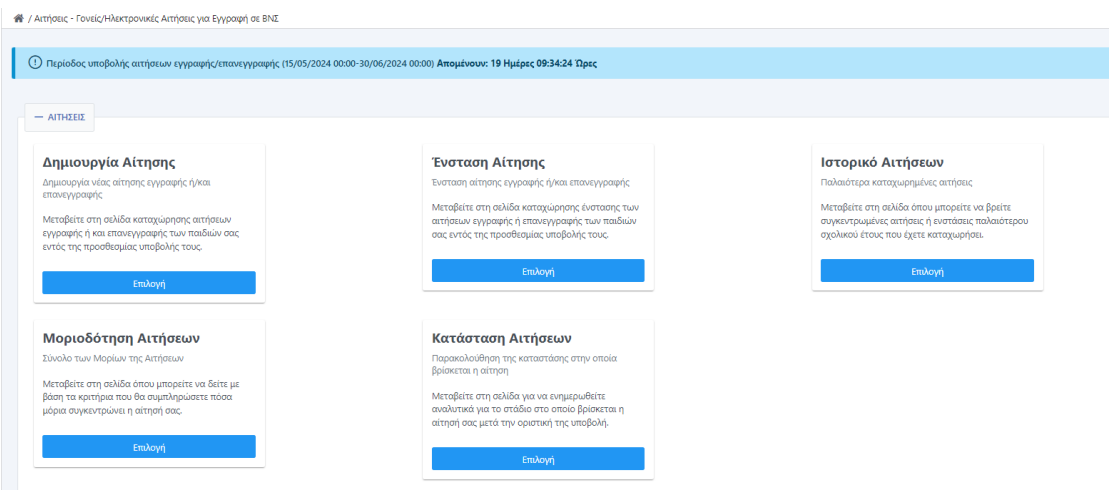

Στην περίπτωση που έχει λήξη η περίοδος υποβολής των αιτήσεων εμφανίζεται το παρακάτω banner.

<sup>(1)</sup> Η περίοδος υποβολής αιτήσεων ολοκληρώθηκε

Κάνοντας κλικ στο κουμπί **Επιλογή** στην αρχική φόρμα της αίτησης συμπληρώνετε τον αριθμό **Α.Μ.Κ.Α**. του παιδιού για το οποίο υποβάλετε την αίτηση και από το drop down μενού **«Σταθμός»** επιλέγετε τον βρεφονηπιακό σταθμό που επιθυμείτε.

Το πεδίο **Αρ. Πρωτοκόλλου** συμπληρώνεται αυτόματα με την αποθήκευση της αίτησης ενώ το πεδίο **Ημ/νία αίτησης** θα λάβει αυτόματα τιμή κατά την οριστική υποβολή της αίτησης.

Στην αρχική φόρμα υπάρχουν επίσης τα checkboxes

**Επανεγγραφή** : η επιλογή γίνεται στην περίπτωση που έχει γίνει εγγραφή του παιδιού εκ νέου σε προηγούμενη σχολική χρονιά

**Μονογονεϊκή Οικογένεια**: η επιλογή γίνεται στην περίπτωση που το παιδί έχει μόνο έναν γονέα

**Ασκείται η επιμέλεια από μη-γονέα**: η επιλογή γίνεται στην περίπτωση που την επιμέλεια του παιδιού έχει κάποιο τρίτο άτομο πέρα των γονέων

Αφού συμπληρώσετε το Α.Μ.Κ.Α του παιδιού και τον βρεφονηπιακό σταθμό,εφόσον η αίτηση δεν εμπίπτει στις παραπάνω κατηγορίες κάνετε κλικ στο κουμπί **Συνέχεια.**

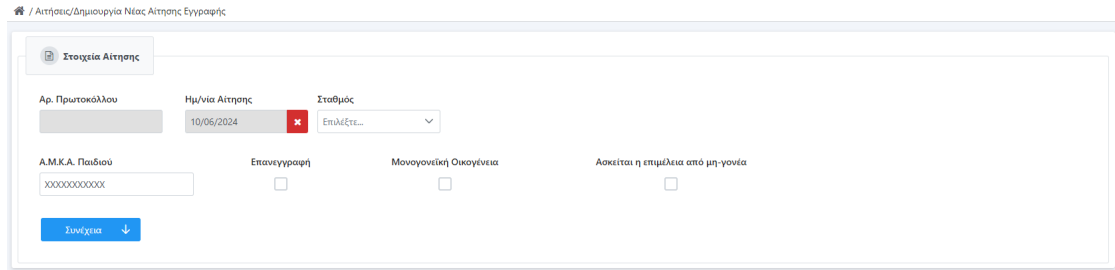

Πατώντας **Συνέχεια** εμφανίζεται η παρακάτω καρτέλα με τα διαδοχικά στάδια της αίτησης .

# **Βήμα 1 – Στοιχεία Γονέων**

Στο συγκεκριμένο βήμα συμπληρώνετε τα στοιχεία των δύο γονέων του παιδιού.

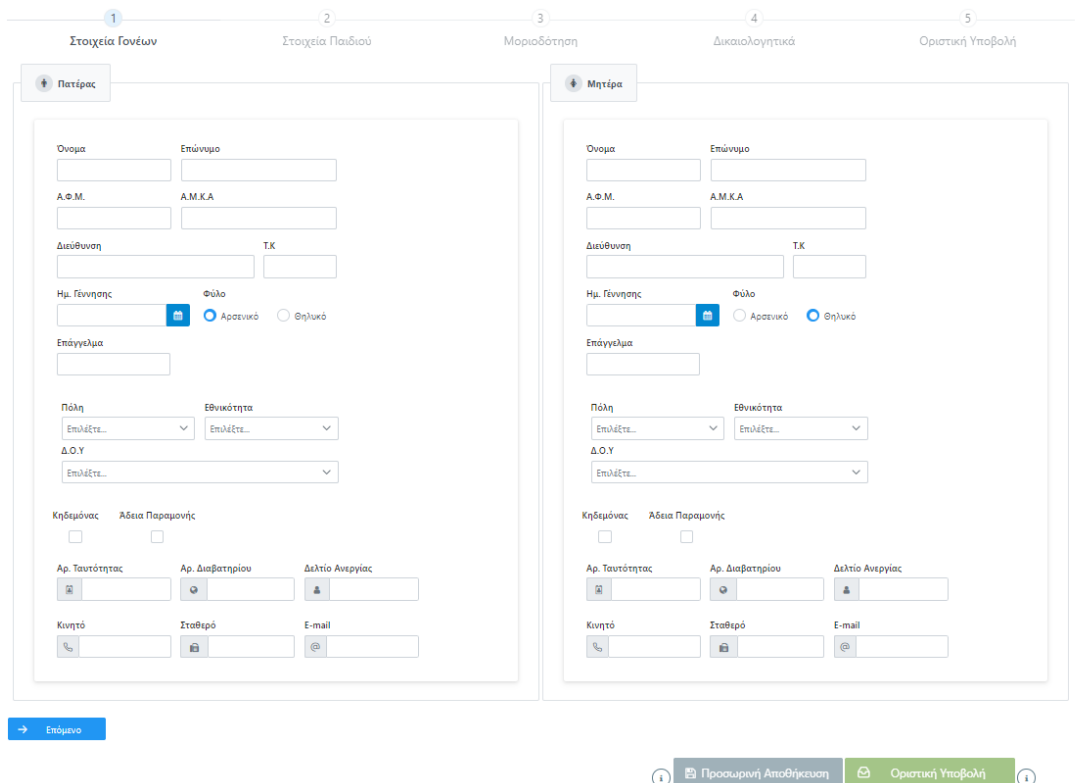

Τα πεδία τα οποία είναι απαραίτητο να συμπληρωθούν πριν προχωρήσετε στο επόμενο βήμα εμφανίζονται σε κόκκινο πλαίσιο πατώντας **Επόμενο** στην περίπτωση που δεν έχουν συμπληρωθεί.

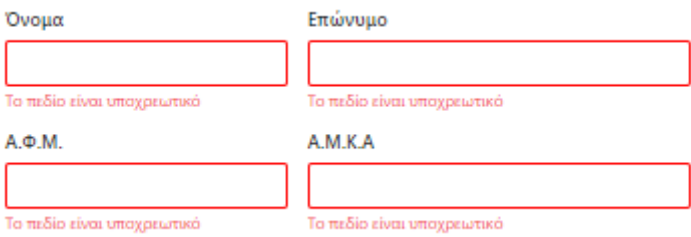

# **Βήμα 2 – Στοιχεία Παιδιού**

Στο συγκεκριμένο βήμα συμπληρώνετε τα στοιχεία του παιδιού. Το πεδίο **Α.Μ.Κ.Α.** έρχεται προ- συμπληρωμένο από την αρχική φόρμα.

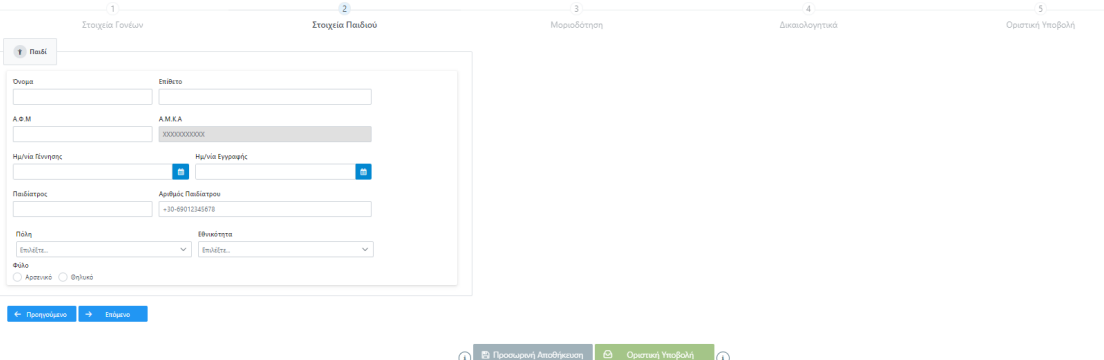

Τα πεδία τα οποία είναι απαραίτητο να συμπληρωθούν πριν προχωρήσετε στο επόμενο βήμα εμφανίζονται σε κόκκινο πλαίσιο πατώντας **Επόμενο** στην περίπτωση που δεν έχουν συμπληρωθεί.

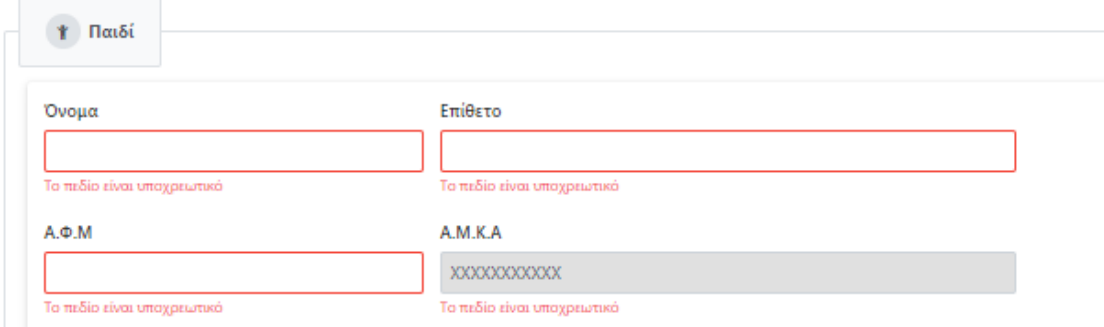

#### **Βήμα 3 – Μοριοδότηση**

Στο συγκεκριμένο βήμα κάνοντας κλικ στο βελάκι το οποίο υπάρχει στην κάθε κατηγορία κριτηρίων εμφανίζεται ο αντίστοιχος πίνακας με τα μόρια της κάθε κατηγορίας.

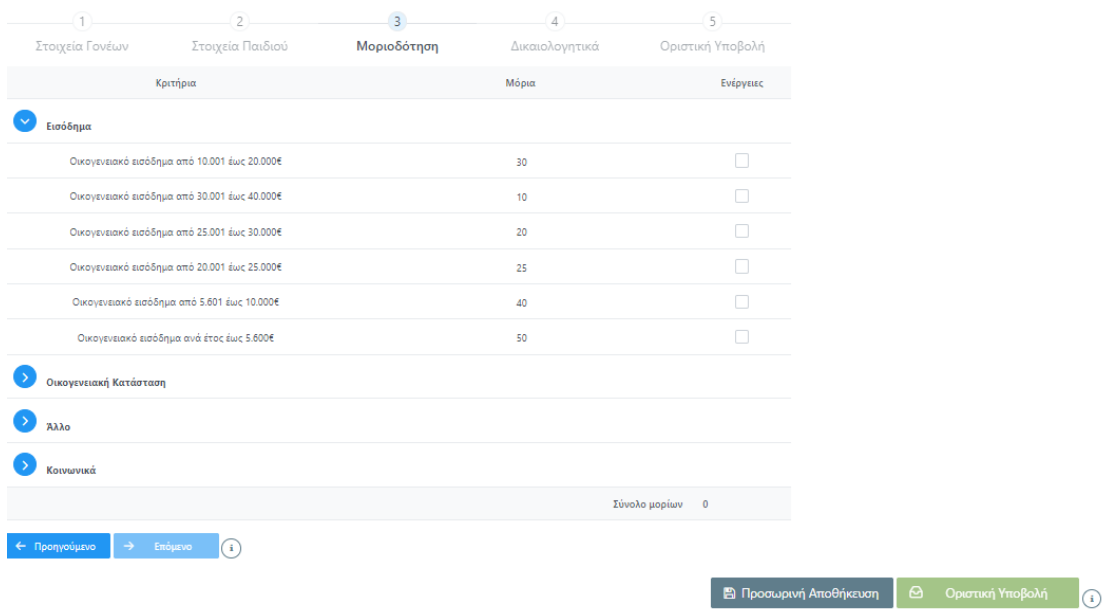

Κάνοντας κλικ στο checkbox **Ενέργειες** στην αντίστοιχη κατηγορία όπου ανήκετε γίνεται αυτόματα η άθροιση των μορίων και εμφανίζεται το σύνολο στο κάτω δεξιά μέρος του πίνακα. Για να προχωρήσετε στο επόμενο βήμα της αίτησης θα χρειαστεί να επιλέξετε στο συγκεκριμένο στάδιο **Προσωρινή Αποθήκευση**.

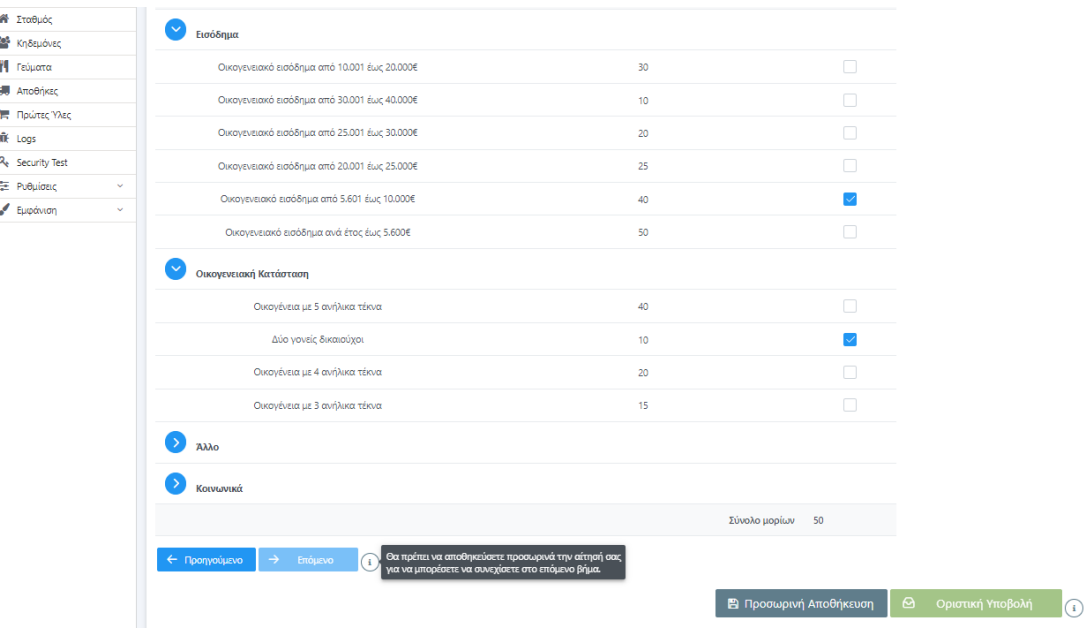

### **Βήμα 4 – Δικαιολογητικά**

Στο συγκεκριμένο βήμα επισυνάπτετε τα απαιτούμενα δικαιολογητικά της αίτησης.

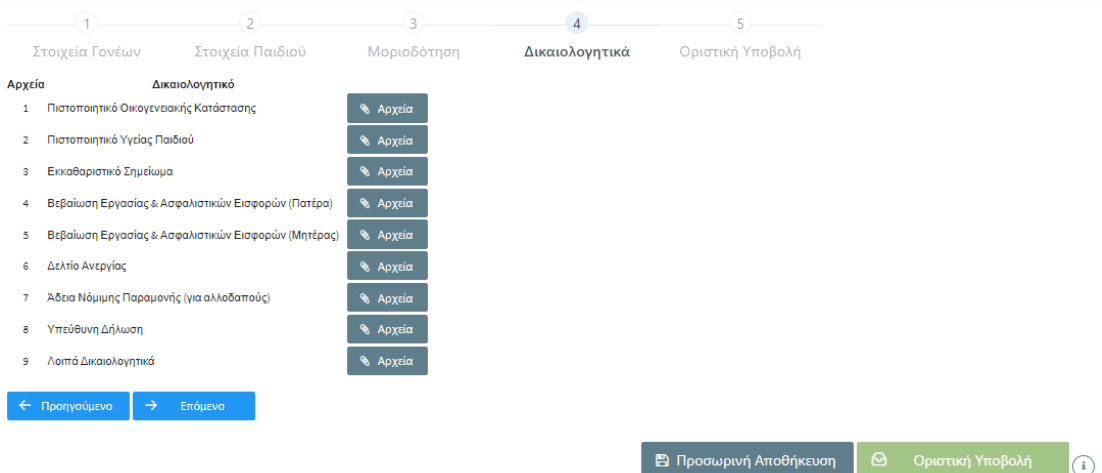

Κάνοντας κλικ στο κουμπί **Αρχεία** το οποίο βρίσκεται δίπλα στο αντίστοιχο δικαιολογητικό ανοίγει το παρακάτω παράθυρο επισύναψης του δικαιολογητικού. Κάνοντας κλικ στο κουμπί **Επιλογή** επιλέγετε το αρχείο το οποίο επιθυμείτε να επισυνάψετε και στην συνέχεια πατάτε **Επισύναψη**.

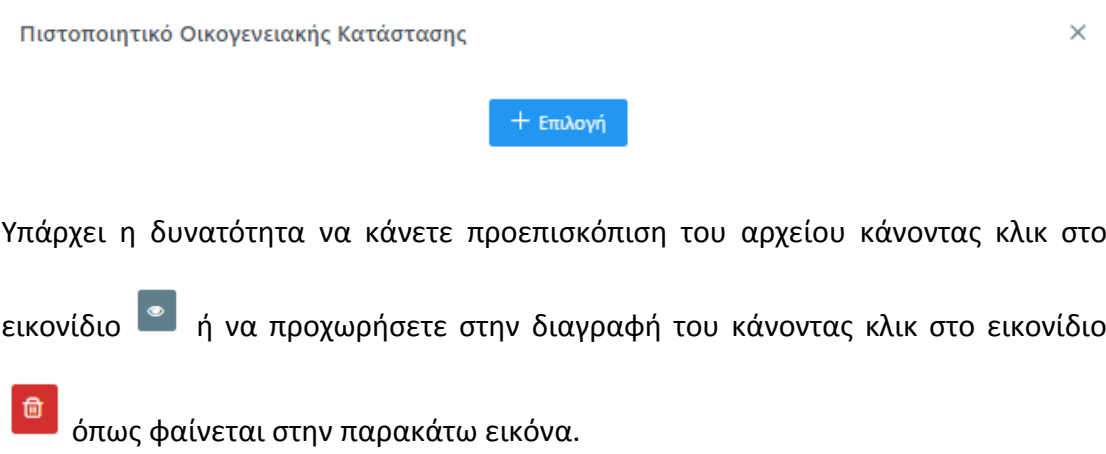

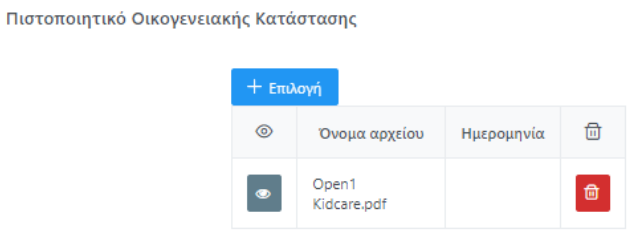

 $\times$ 

Εφόσον προσθέσετε όλα τα απαιτούμενα δικαιολογητικά κάνετε κλικ στο κουμπί **Επόμενο** ώστε να μεταβείτε στο τελευταίο βήμα της αίτησης.

# **Βήμα 5 – Οριστική Υποβολή**

Στο τελευταίο βήμα της αίτησης υπάρχουν συγκεντρωμένα όλα τα δεδομένα της αίτησης ( στοιχεία γονέων, παιδιού, μοριοδότηση, δικαιολογητικά).

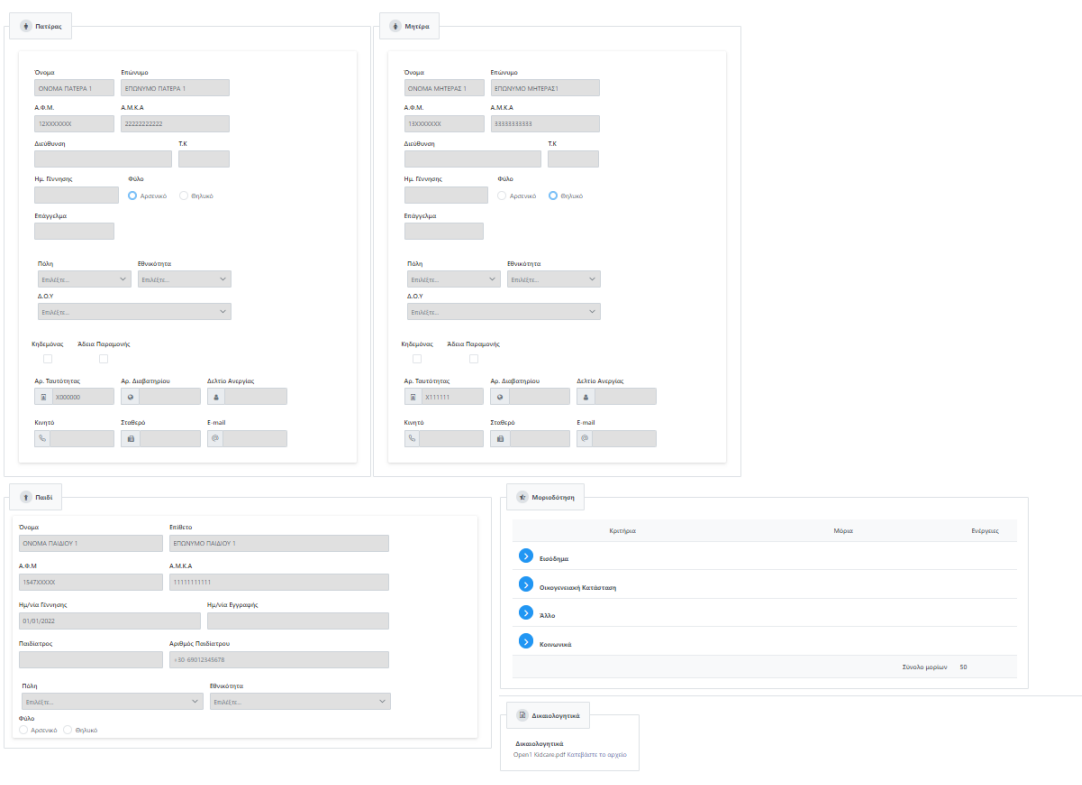

Στην περίπτωση που διαπιστώσετε οτι κάποιο στοιχείο δεν έχει συμπληρωθεί σωστά πατώντας στο κουμπί **Προηγούμενο** το οποίο βρίσκεται στο κάτω αριστερά μέρος της αίτησης μπορείτε να μεταβείτε στα προηγούμενα βήματα και να προχωρήσετε στις διορθώσεις (**ΠΡΟΣΟΧΗ!** θα πρέπει να γίνει εκ νέου Προσωρινή Αποθήκευση στο βήμα της **Μοριοδότησης**).

Τέλος, εφόσον είστε σίγουροι για την ορθή καταχώρηση των στοιχείων της αίτησης , στο βήμα 5 επιλέγετε το checkbox στο κάτω μέρος της φόρμας και κάνετε κλικ στο κουμπί Οριστική Υποβολή.

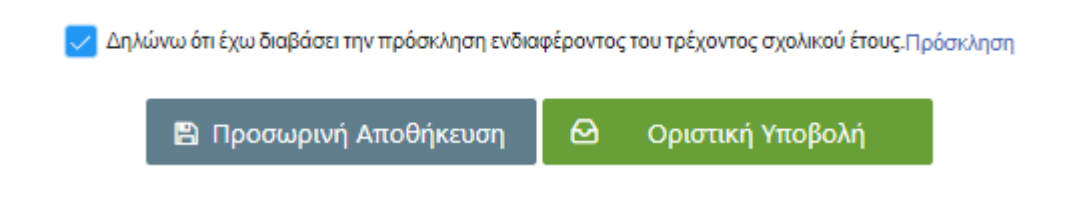

# **2. Δημιουργία Νέας Αίτησης – Επανεγγραφή**

Στην περίπτωση που σε προηγούμενη σχολική χρονιά έχει γίνει ξανά αίτηση για το παιδί το Α.Μ.Κ.Α. του οποίου έχει δηλωθεί στο πρώτη φόρμα της αίτησης θα χρειαστεί να επιλέξετε το checkbox «**Επανεγγραφή**» και στην συνέχεια ακολουθείτε τα ίδια βήματα όπως περιγάφονται στην **Ενότητα 1. Δημιουργία Νέας Αίτησης .**

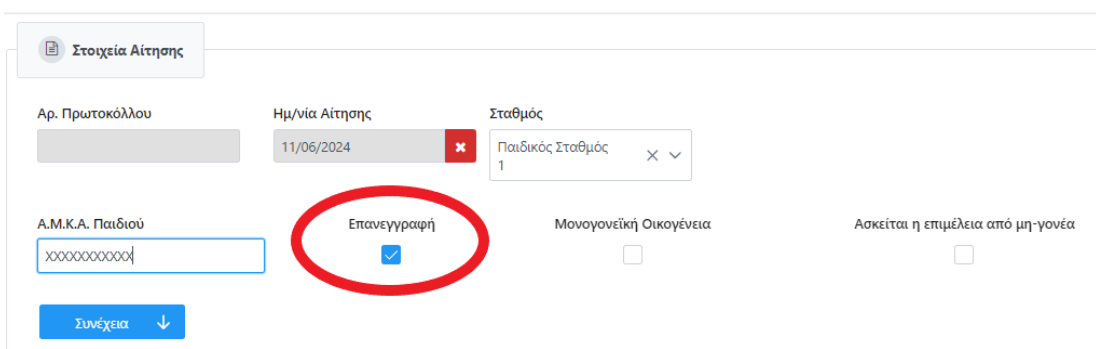

# **3. Δημιουργία Νέας Αίτησης – Μονογονεϊκή Οικογένεια**

Στην περίπτωση που το παιδί το Α.Μ.Κ.Α. του οποίου έχει δηλωθεί στην πρώτη φόρμα της αίτησης ανήκει σε μονογονεϊκή οικογένεια θα χρειαστεί να επιλέξετε το checkbox «**Μονογονεϊκή οικογένεια**» και στην συνέχεια να δηλώσετε αν ο γονέας είναι ο πατέρας ή η μητέρα πατώντας το αντίστοιχο κουμπί δεξιά από το συγκεκριμένο checkbox όπως φαίνεται στην παρακάτω εικόνα.

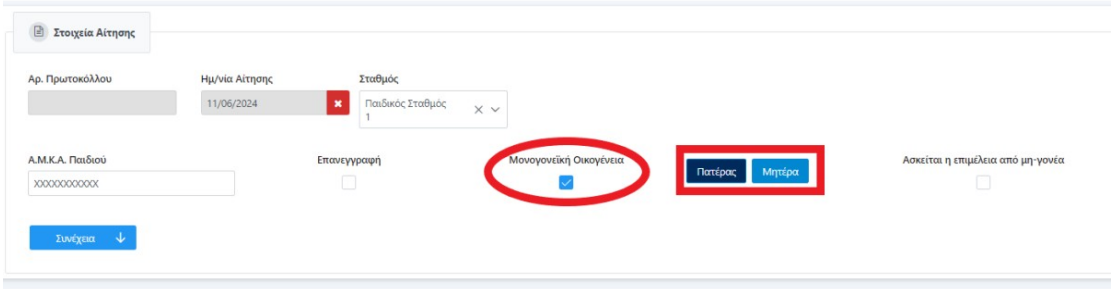

Επιλέγοντας **Συνέχεια** στο Βήμα 1 της αίτησης εμφανίζεται προς συμπλήρωση μόνο η αντίστοιχη καρτέλα γονέα που έχετε επιλέξει και στην συνέχεια ακολουθείτε τα επόμενα βήματα όπως περιγάφονται στην **Ενότητα 1. Δημιουργία Νέας Αίτησης .**

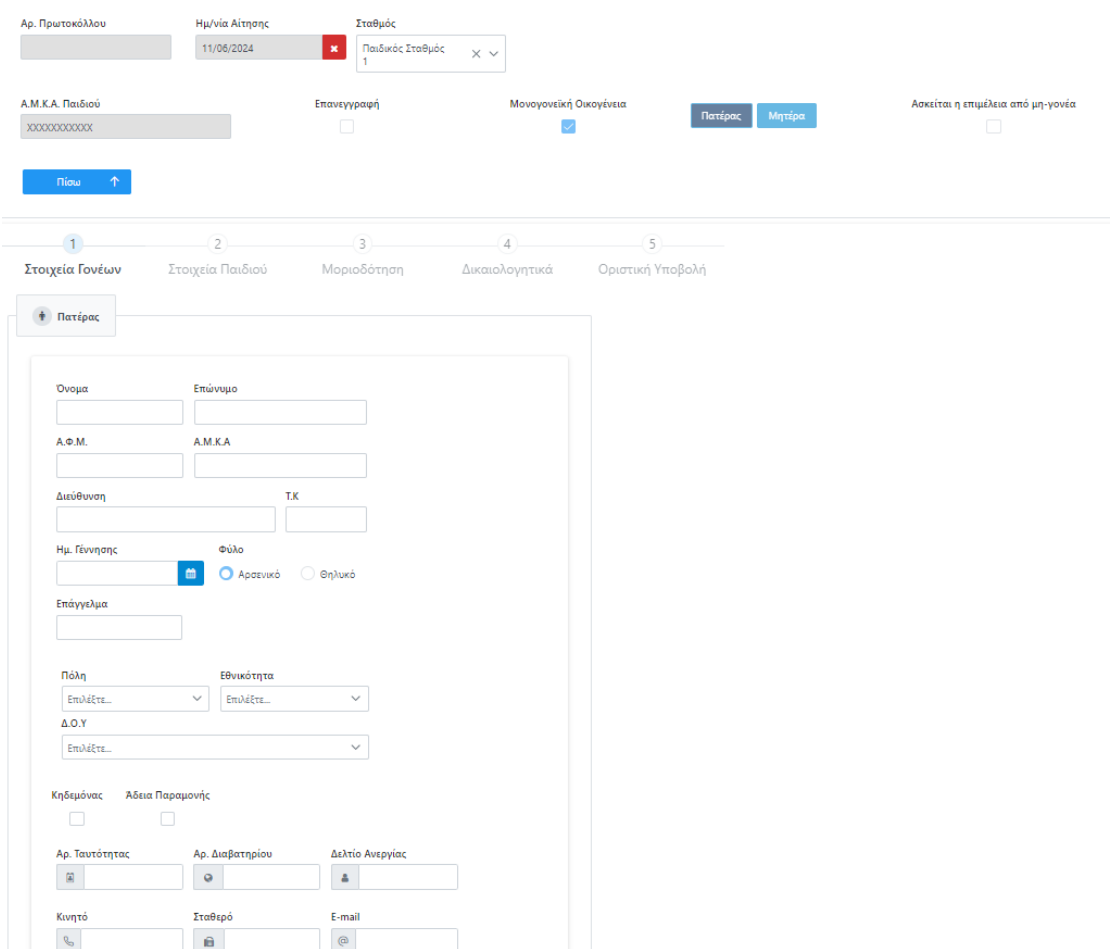

### 4. **Δημιουργία Νέας Αίτησης – Ασκείται η επιμέλεια από μη-γονέα**

Στην περίπτωση που η επιμέλεια του παιδιού το Α.Μ.Κ.Α. του οποίου έχει δηλωθεί στην πρώτη φόρμα της αίτησης ασκείται από κάποιο τρίτο πρόσωπο πέρα των γονέων θα χρειαστεί να επιλέξετε το checkbox «**Ασκείται η επιμέλεια από μη-γονέα**».

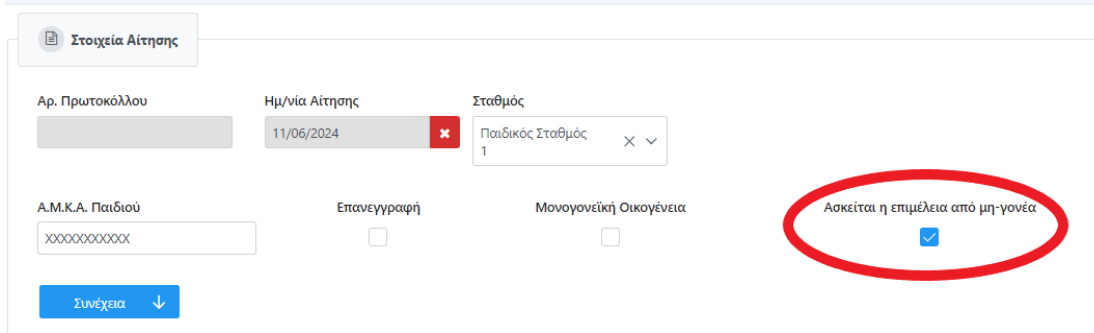

Επιλέγοντας **Συνέχεια** στο Βήμα 1 της αίτησης εμφανίζεται προς συμπλήρωση μια επιπλέον καρτέλα **Κηδεμόνα** όπου συμπληρώνετε τα στοιχεία του ατόμου που ασκεί την επιμέλεια και στην συνέχεια ακολουθείτε τα επόμενα βήματα όπως περιγάφονται στην **Ενότητα 1. Δημιουργία Νέας Αίτησης .**

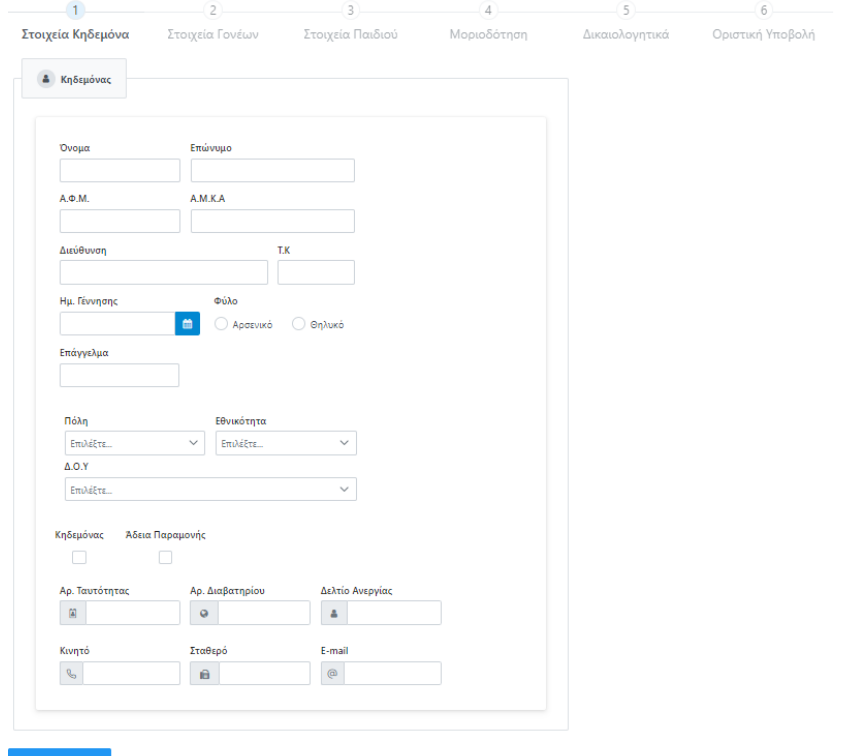

 $\rightarrow$  End

 $\begin{array}{|c|c|c|c|}\hline \textbf{0} & \textbf{E} & \textbf{N} \textbf{p} \textbf{o} \textbf{a} \textbf{u} \textbf{p} \textbf{w} \textbf{q} & \textbf{A} \textbf{u} \textbf{v} \textbf{b} \textbf{b} \textbf{b} \textbf{b} \textbf{b} \textbf{b} \textbf{b} \textbf{b} \textbf{b} \textbf{b} \textbf{b} \textbf{b} \textbf{b} \textbf{b} \textbf{b} \textbf{b} \textbf{b} \textbf{b} \textbf{b} \textbf{b} \$